# **Guide pour le programme**

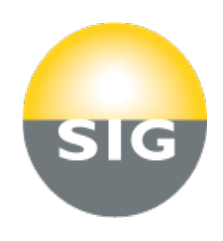

# **1. Qu'est-ce que DeltaGaz?**

- DeltaGaz est un programme informatique basé sur la banque de données 4D, qui calcule les diamètres de conduites des installations de gaz selon la directive G1 de la SSIGE.
- La préparation du calcul (définition des tronçons de l'installation, détermination des résistances particulières, attribution des matériaux des tuyaux, définition des secteurs en fonction des tronçons) est inchangée et s'applique selon les règles de la directive et le champ d'application s'étend jusqu'à une pression de service de 100 mbar.
- > DeltaGaz a été conçu et développé pour être utilisé avec des PC sous Windows XP, Vista, W7.

# **2. Télécharger et installer DeltaGaz sur votre ordinateur**

- > Téléchargez le fichier DeltaGaz.zip de la page ww2.sig-ge.ch/partenaires/gaz/documents/index.lbl (environ 37 Mb) et enregistrez le fichier sur votre bureau et décompresser le en cliquant dessus.
- Lancez l'installation du programme en double-cliquant sur Delta.exe
- $\triangleright$  Validez sur ok pour décompresser le programme dans le lecteur de votre choix c: d: e: ect...
- Une fois fini ouvrir le répértoire créer qui porte le nom Deltagaz v16
- Chercher dans le répértoire l'icone Deltagaz,faite un raccourci sur votre bureau en cliquant a droite
- $\triangleright$  avec votre souris et choississez envoyer vers bureau. Aller sur votre bureau et lancer l'application.

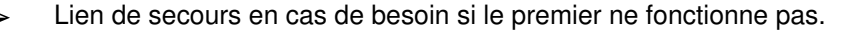

https://www.dropbox.com/s/039x7k5dzfqjxn5/deltagaz.zip

### **3. C Cconfigurer le programme DeltaGaz**

- > Démarrez le programme en double-cliquant sur l'icône.
- > Ouvrez Paramètres → Préférences
- Introduisez le nom de votre entreprise et éventuellement une des propriétés de la qualité du gaz.
- Enregistrez votre saisie en cliquant sur l'icône  $\boxtimes$ .

# **4. Ouvrir un nouveau projet / ouvrir un projet existant**

- Au travers des menus et de l'icône Projets  $\rightarrow$  Saisie  $\rightarrow$   $\overline{+}$ (Ajouter un projet) vous arrivez dans le masque de l'ouverture d'un nouveau projet.
- Dans ce masque on peut inscrire nom du projet, adresse de l'objet, le responsable, etc..
- Au travers des menus  $\overline{\text{Editor}} \rightarrow \overline{\text{Collect}}$  le contenu de tout document (par exemple, photo, schéma, etc.) peut être collé dans l'espace mis à disposition.
- $\triangleright$  Enregistrez votre saisie en cliquant sur l'icône  $\triangleright$ .
- Au travers des menus Projets  $\rightarrow$  Saisie vous recevrez une liste des projets existants. Sélectionnez un projet en cliquant dessus. Au travers de l'icône Ouvrir le projet pour modification vous pouvez le modifier ou consulter.

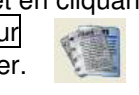

#### **5. Enregistrement des tronçons**

- ▶ Ouvrez un projet, cliquez sur l'onglet Troncons puis à gauche sur l'icône  $\overline{H}$  (Ajouter tronçon).
- Etape suivante : l'introduction du numéro du tronçon et quittancer avec Oui.
- Vous accédez au masque pour la définition du tronçon.

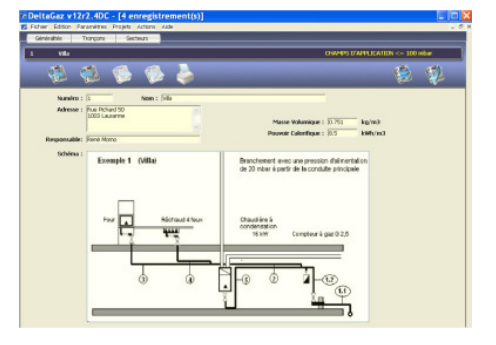

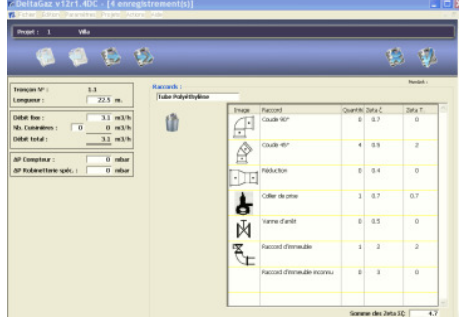

- Conseil pour l'introduction : Appuyez après chaque saisie sur la touche  $\equiv$  (Tab). Comme cela vous accédez plus rapidement à l'une ou l'autre introduction (choix des matériaux, pièces, robinetterie, etc.).
- Enregistrez votre saisie en cliquant sur l'icône  $\Box$ .
- ▶ Répétez ces étapes pour tous les troncons.

# **6. Etablissement des secteurs avec les tronçons spécifiques**

- > Ouvrez un projet, cliquez sur l'onglet Secteurs puis à gauche sur l'icône  $\overline{+}$  (Ajouter secteur).
- $\triangleright$  Etape suivante : Introduction du nom du secteur et de la perte de charge admissible. Terminer avec la touche (Tab).
- Répétez cette action jusqu'à ce que tous les secteurs de l'installation sont définis.
- Ouvrez ensuite un secteur. Sélectionnez un secteur sur le tableau et cliquez à gauche sur l'icône Ouvrir le secteur en modification. Vous accédez au tableau détaillé du secteur.
- Définissez les tronçons d'un secteur en cliquant sur l'icône H du tableau (Ajouter tronçon) et sélectionnez un tronçon de la liste.
- Enregistrez votre saisie en cliquant sur l'icône  $\boxtimes$ .
- Répétez cette action jusqu'à ce que tous les secteurs soient complètement définis.

# **7. Détermination des diamètres de conduites**

- $\triangleright$  De préférence débuter avec le secteur le plus long : Ouvrez un secteur et cliquez dans le tableau sur l'icône (Calculer les Ø provisoires).
- $\geq$  Le programme vous permet de faire une proposition pour le choix du diamètre du tuyau et calcule les pertes de charges des tronçons et la perte de charge totale du secteur.
- S'il résulte une réserve au niveau de la perte de charge : Sélectionnez un tronçon dimensionné avec une marge trop importante en cliquant sur la ligne correspondante dans le tableau.
- > Cliquez ensuite sur l'icône (Modifier le Ø définitif).

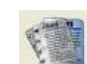

- Une fenêtre s'ouvre dans laquelle vous pouvez choisir un nouveau diamètre du tuyau pour ce tronçon.
- Enregistrez le choix du diamètre du tuyau en cliquant sur l'icône  $\boxtimes$ .
- $\triangleright$  Répétez ces opérations pour tous les tronçons dimensionnés avec une marge trop importante et enregistrez votre dimensionnement dans le secteur en cliquant sur l'icône  $\overline{V}$ .
- Répétez ces opérations pour tous les secteurs, jusqu'à ce que tous les diamètres des tuyaux de tous les tronçons soient définis et la perte de charge mise à la disposition soit exploitée.

Remarque 1 : Si vous voulez supprimer tous les diamètres qui ont été définitifs dans un secteur, cliquez

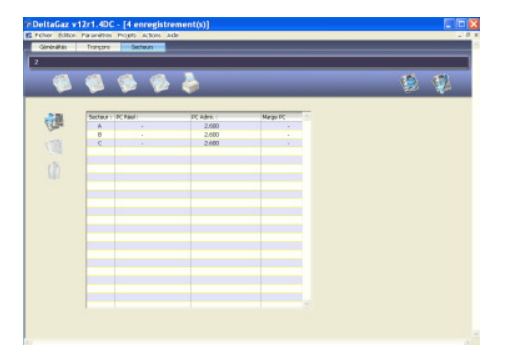

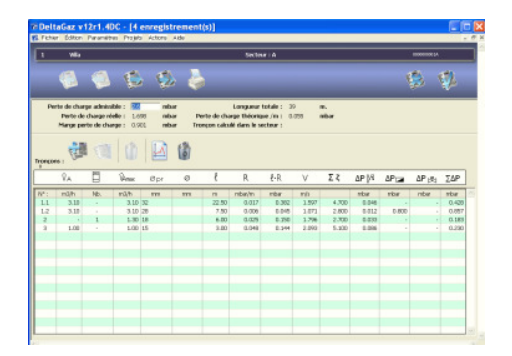

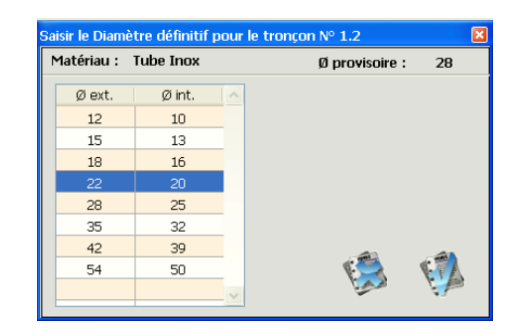

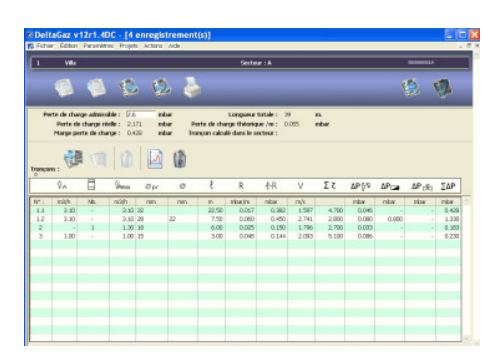

sur l'icône (Effacer les Ø définitifs).

Remarque 2 : Le diamètre du tuyau d'un tronçon qui appartient à plusieurs secteurs peut être modifié seulement dans le secteur dans lequel il a été modifié pour la première fois. En cliquant sur un tronçon dans le tableau détaillé du secteur vous pouvez voir dans l'entête de ce dernier dans quel secteur il a été défini.

### **8. Impression des calculs**

 Vous pouvez imprimer les calculs d'un secteur ou de l'ensemble d'un projet en actionnant l'icône à l'endroit spécifique.

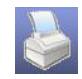

# **9. Projets exporter, importer, copier**

- Au travers des menus  $\overline{Projets} \rightarrow \overline{Saisie}$  vous accédez à la vue d'ensemble des projets existants.
- > Au travers des menus Actions vous accéder aux fonctions Sauver / Charger / Dupliquer le projet.

# **10. Informations sur DeltaGaz**

- DeltaGaz a été adopté par la Société Suisse de l'Industrie du Gaz et des Eaux SSIGE suite à la refonte du chapitre 5 "Détermination des diamètres de conduites" de la directive G1. Le programme constitue un complément à cette directive avec le but de rendre son application confortable et efficace. L'installation et l'utilisation du programme DeltaGaz sont gratuites. En cas d'une erreur dans le programme ou suite à son application, la SSIGE et SIG décline toute responsabilité.
- DeltaGaz a été largement testé avant sa publication. L'expérience a montré que le programme peut éventuellement tourner sans fin lors de l'introduction de données illogiques ou impossibles. Si cela arrive une fois, quittez le programme (le cas échéant, avec le gestionnaire des tâches) et redémarrez à nouveau. Il fonctionnera de nouveau normalement, les saisies et les données stockées du projet seront à nouveau disponibles.

Genève, janvier 2014